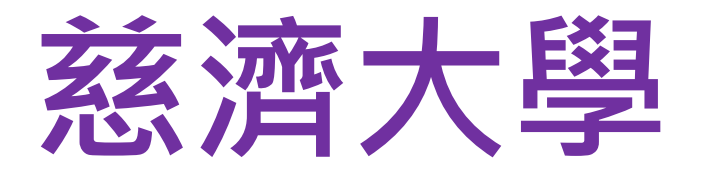

## 校內轉系考

## **報名系統 操作說明**

# **112學年度校內轉系考**

# **報名日期: 112.07.03~112.07.05 網路上傳報名及審查資料**

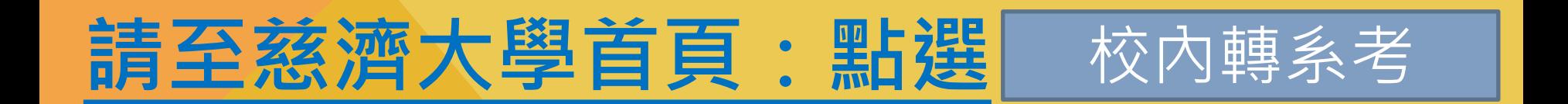

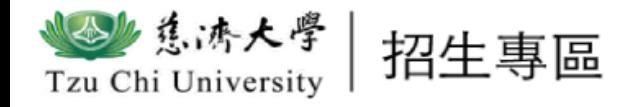

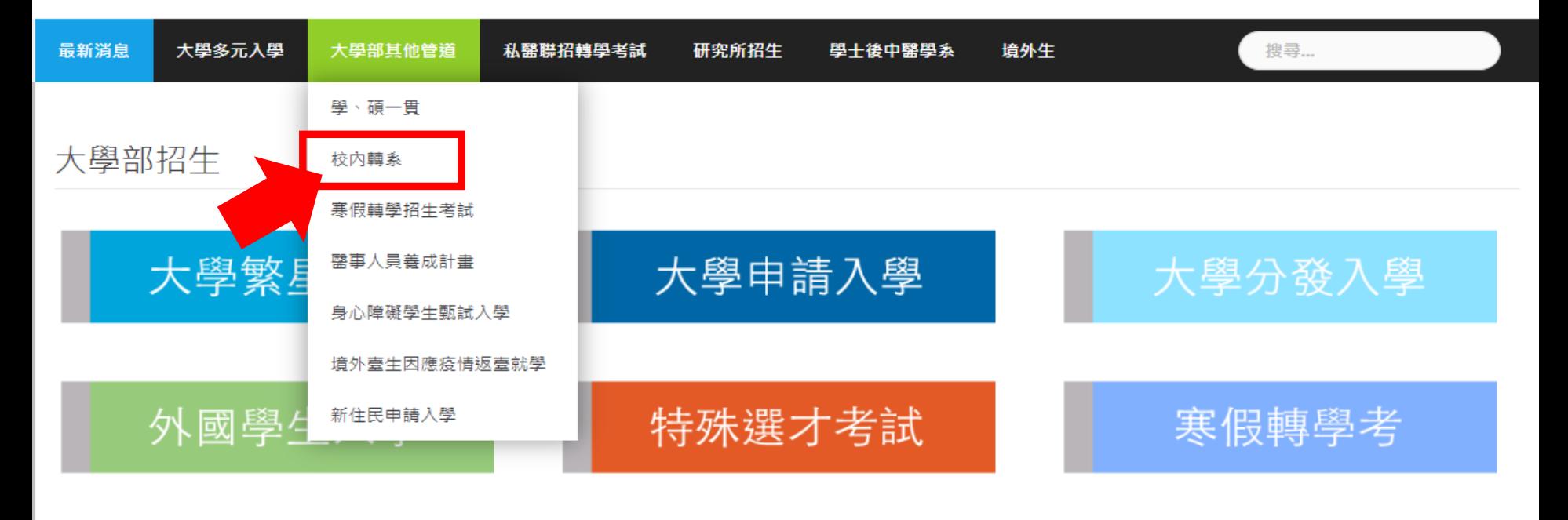

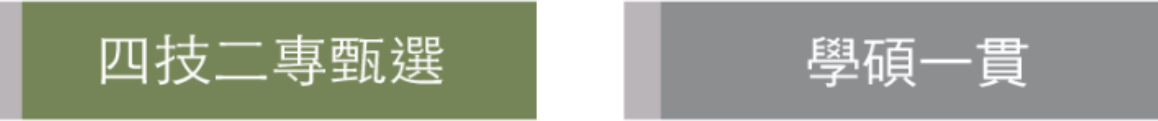

### **請進入慈濟大學:https://admissions.tcu.edu.tw/→ 點選招生專區「校內轉系」**

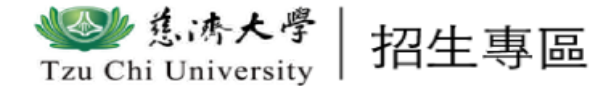

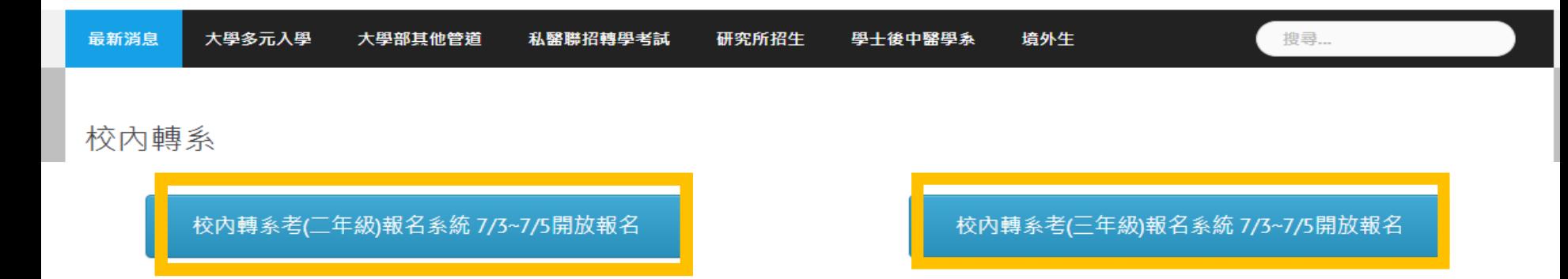

※招生年級:學十班二年級上學期及學十班三年級上學期

本項考試不收報名費!請於報名期間登入報名系統,填寫報名資料及上傳審查文件,始完成報名手續。

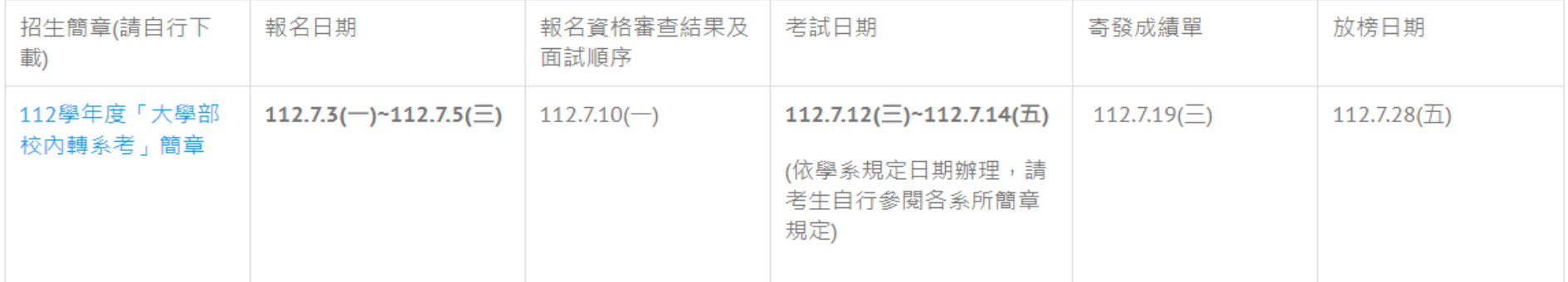

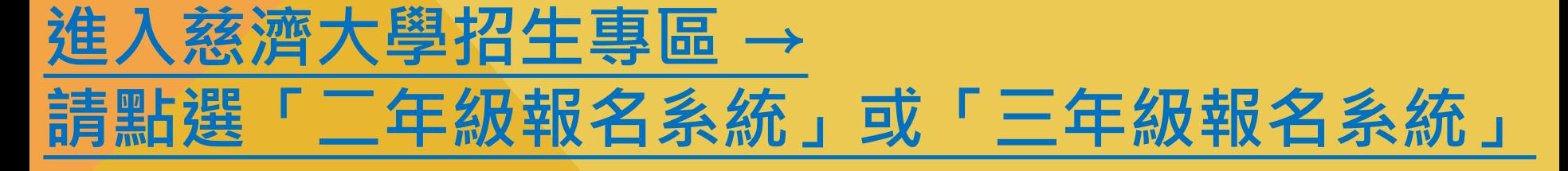

#### 01.填寫報名資料▶

#### 02.報名狀態查詢▶

03.成績查詢▶

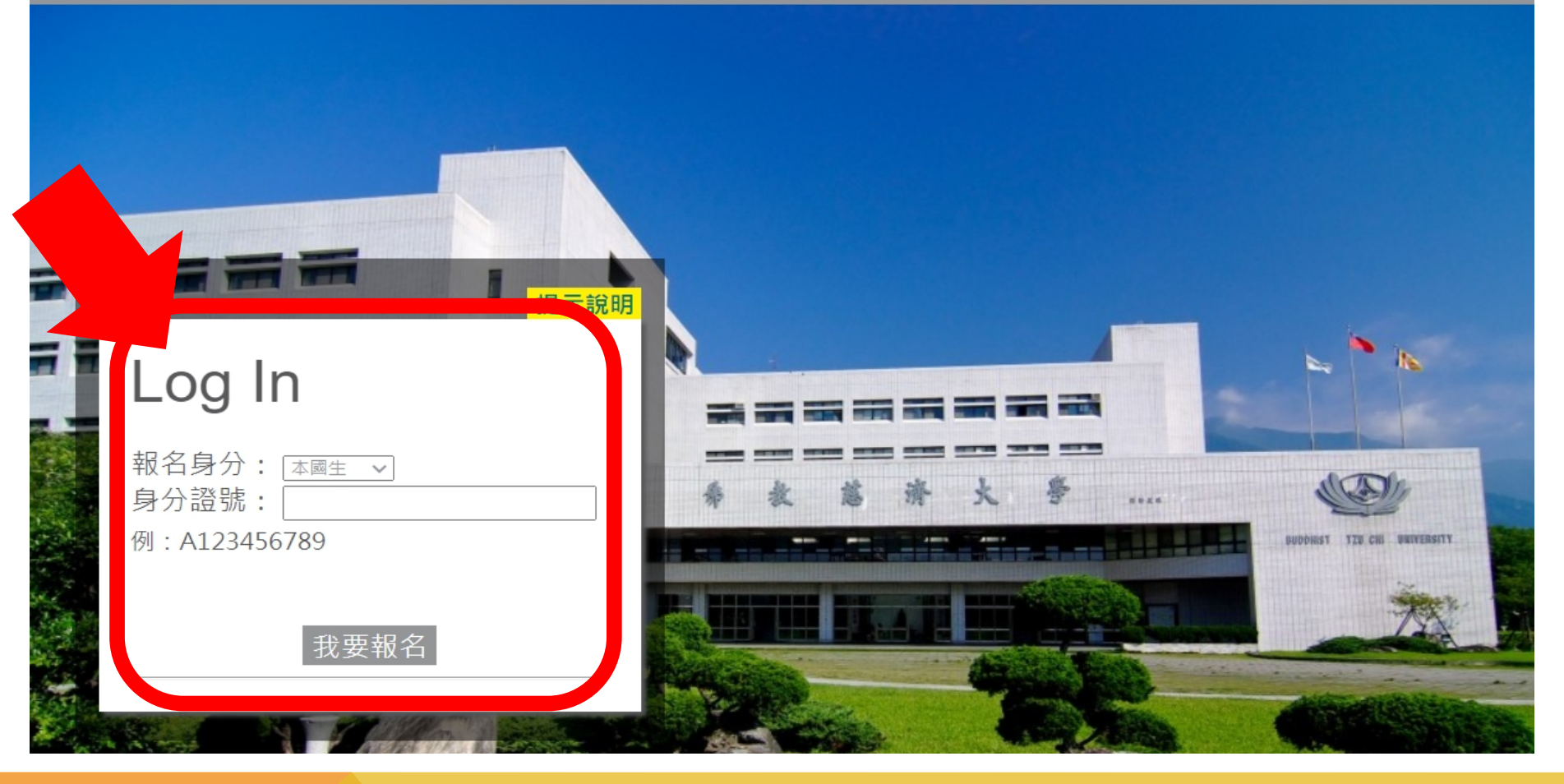

### **進入報名系統 → 填寫「身分證號」 → 點選「我要報名」**

#### 慈濟學校財團法人慈濟大學 考生暨入學學生之個人資料蒐集、處理及利用告知事項

Tzu Chi University Disclosure of Collecting, Processing and Using Personal Information of Exam Takers/Students

- ◆ 依據「個人資料保護法」(以下簡稱個資法),請詳細閱讀<mark>慈濟學校財團法人慈濟大學</mark>(以下簡稱本校)依個資法第8條及第9條規定所 為以下「考生暨入學學生之個人資料蒐集、處理及利用告知事項」。
- The following detailed "Disclosure of Collecting, Processing and Using Personal Information of Exam Takers/Students" has been created by Tzu Chi University (TCU) in accordance to Articles 8 and 9 of the "Personal Information Protection Act" (the Law).
- ◆ 基於辦理招生考試相關之招生、試務,榜示、資(通)訊與資料庫管理、統計研究分析、錄取後之學生資料管理及相關或必要工作之目的 所需,為了保障您的權益及幫助您瞭解本校如何蒐集及使用您個人資訊,請務必詳細的閣請本聲明書之各項內容。
- ◆ Your personal information is collected for services related to entrance exams including application, taking of exams, notification of test scores, IT and database management, statistical analysis, and other related matters. The information will also be used for administering student's data after enrolling in TCU, or fulfilling other University stated functions. For protecting your rights and to understand how TCU collects and uses your personal information, please read this disclosure thoroughly.

#### 機關名稱:慈濟學校財團法人慈濟大學

Name of the institution where collecting, processing and using of personal information are conducted: TCU Ι.

#### 個人資料蘭隼之目的:

4名(3番)各种附加条约 (主) 华维丽(4.3g) ,华尼女王其思名的 상처비 ## HIP> 42(34) 상대 배 화해 201

我已仔細閱讀並接受上述個資使用聲明內容

#### 網路 H傳之各項審杳資料均由考生本人親自 H傳, 日 H傳 之審杳資料確為本人所有,倘經發現與事實不符,本人願負法律責任並同意被取消 錄取及入學資格。

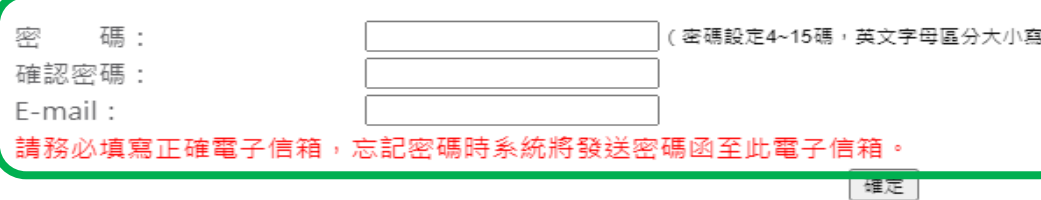

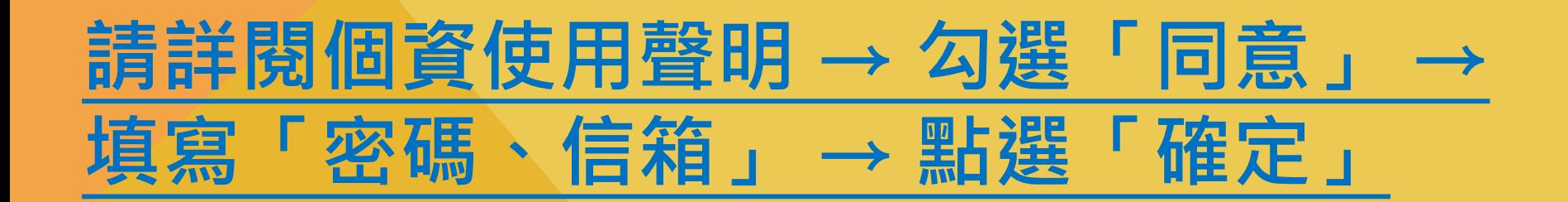

「確定」

02.填寫備審資料 ►

03.報名狀態查詢 >

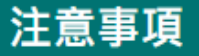

點選

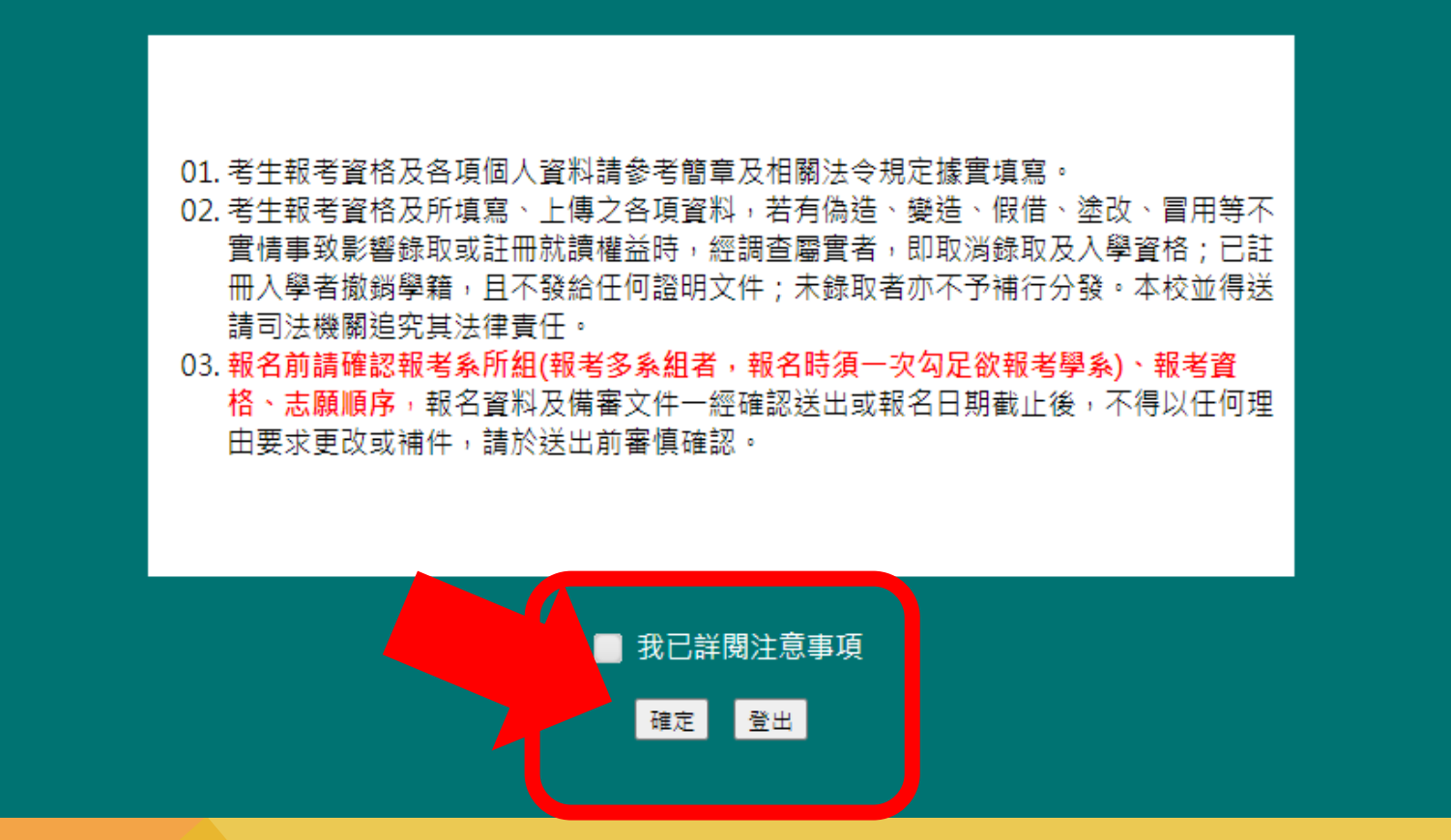

### 請詳閱注意事項 → 勾選「同意」

#### 填寫報名資料

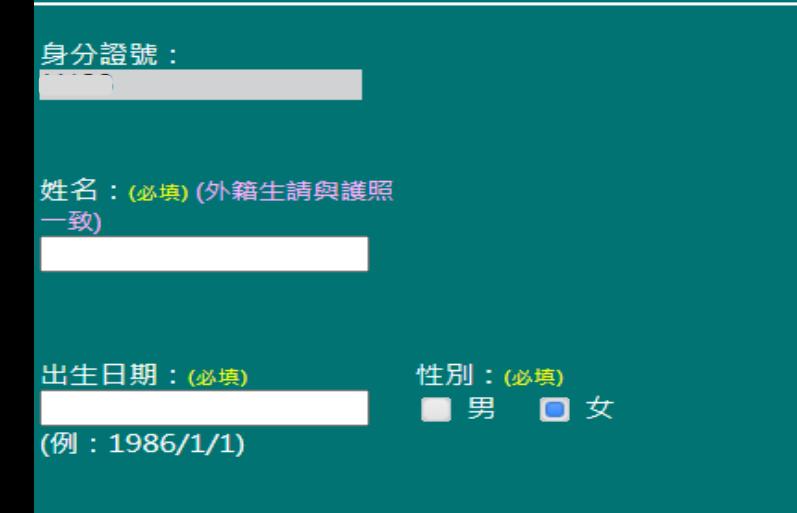

• 請上傳大頭照

檔案格式: JPEG、JPG、PNG、GIF

寸: 450 × 600 像素 ( 寬 × 高) . R

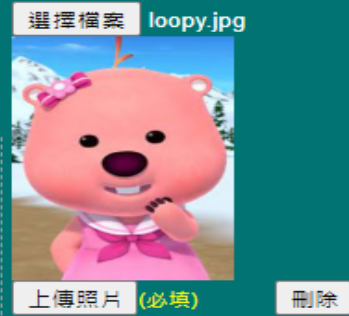

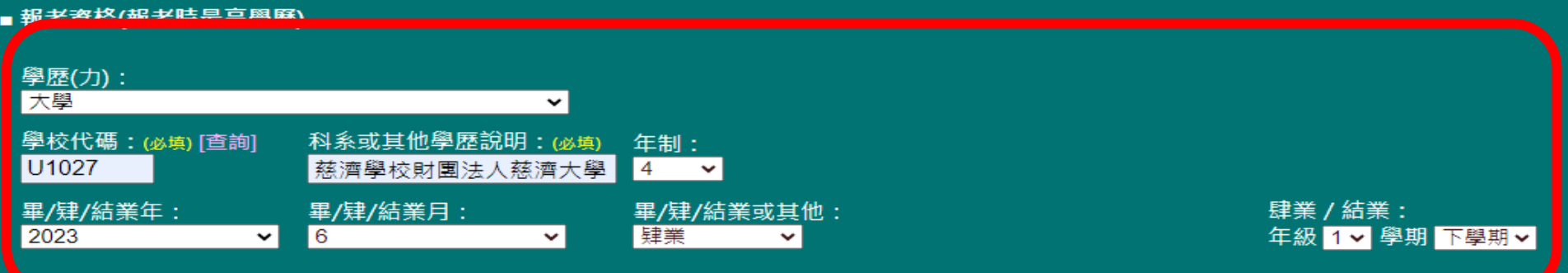

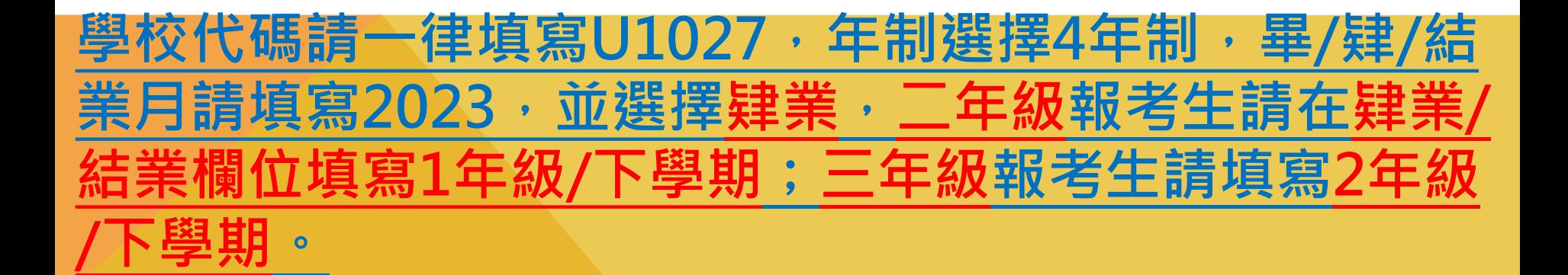

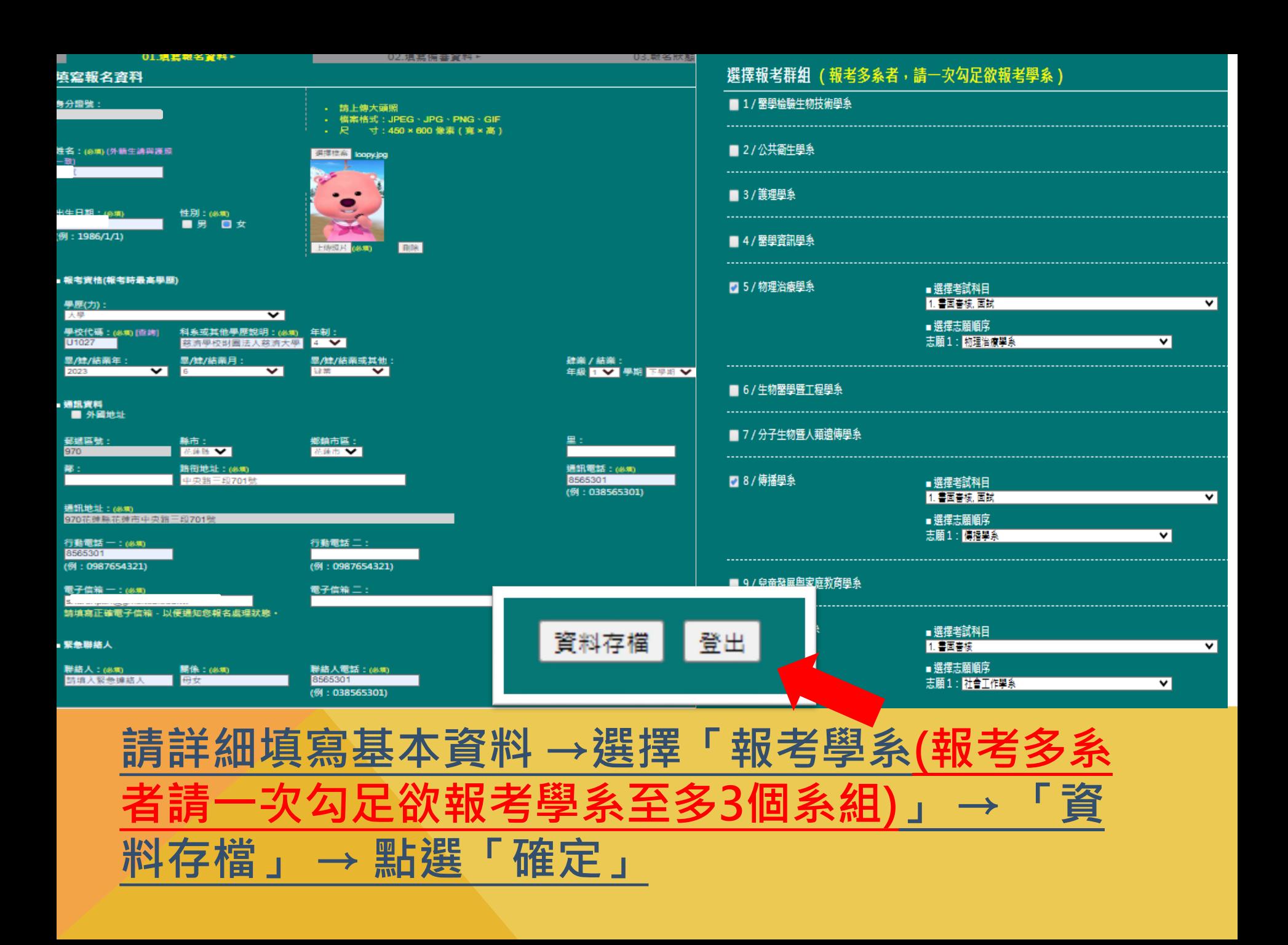

02.填寫備審資料▶

選擇操作群組

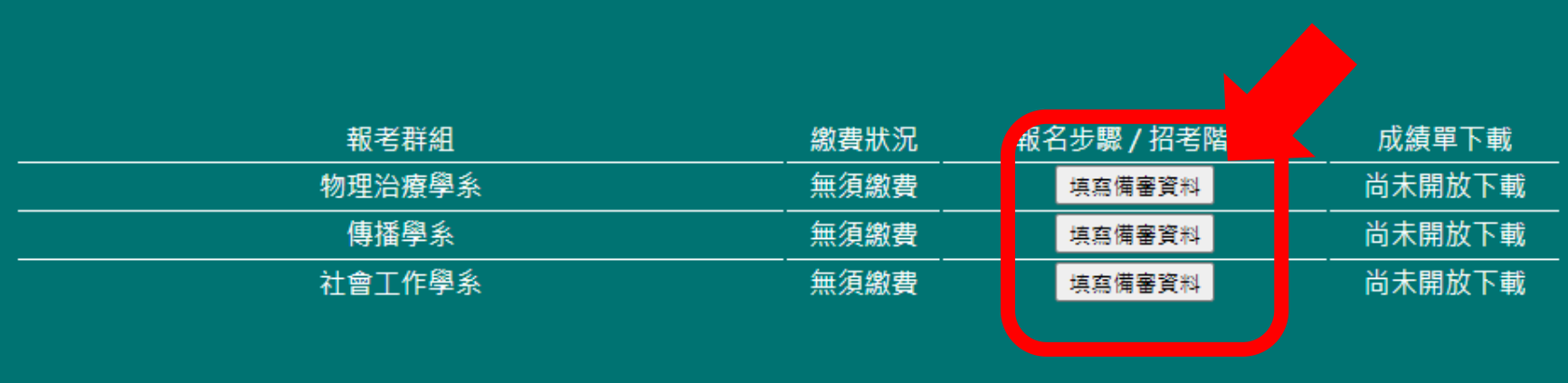

登出

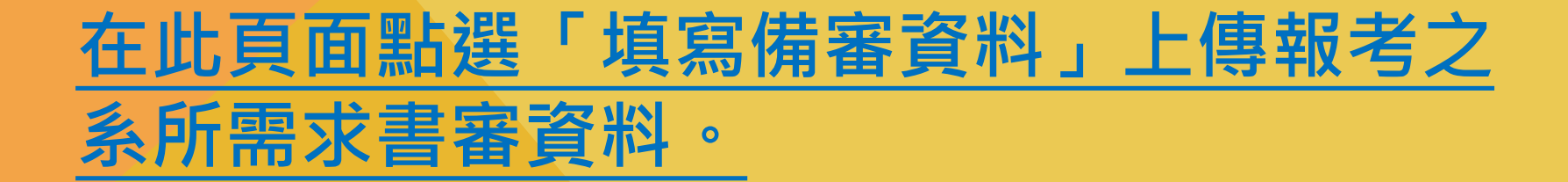

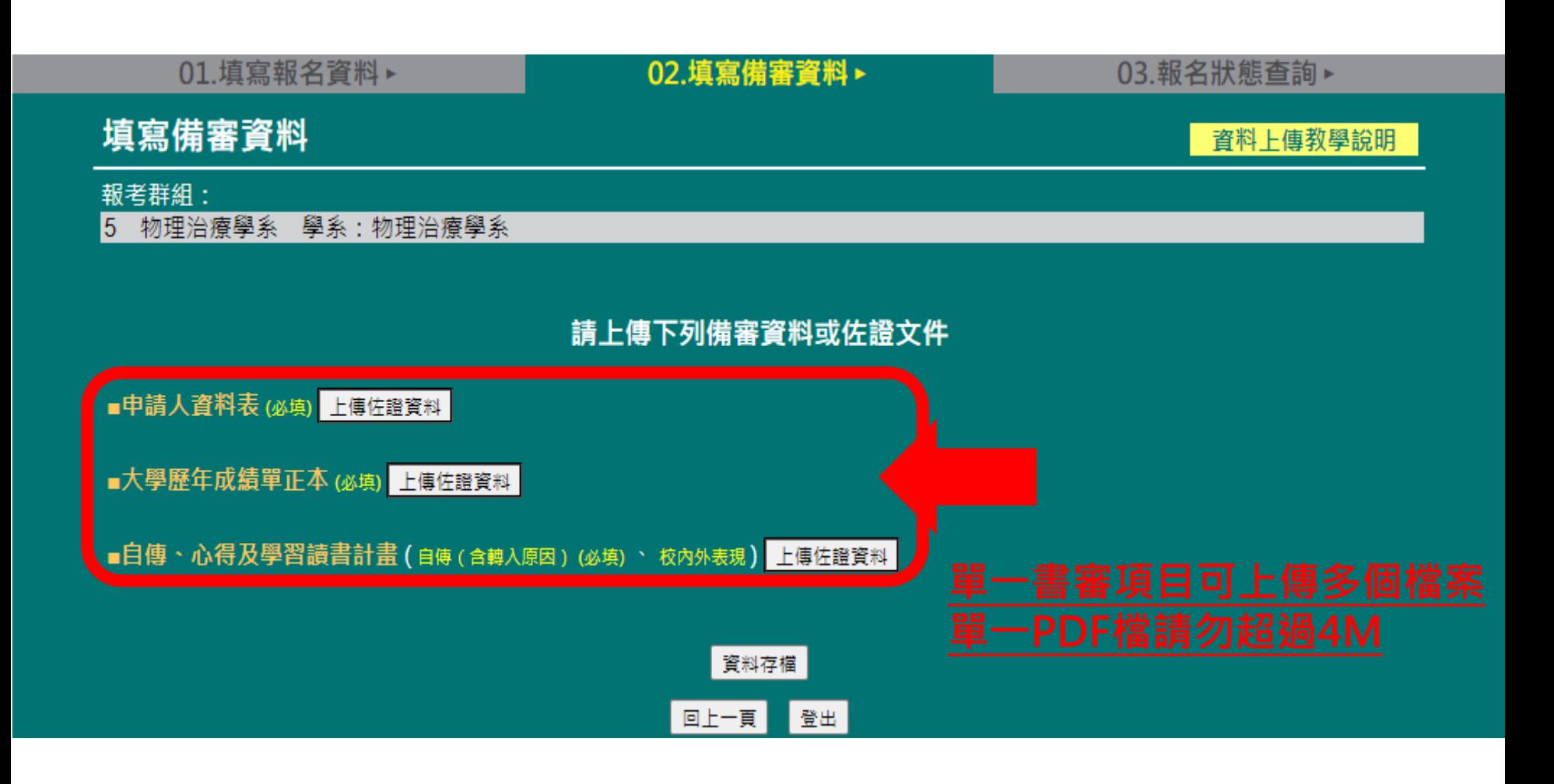

### **點選「上傳佐證資料」上傳報考之系所需求書 審資料,再點選「資料存檔」 。**

#### 02. 填寫備審資料 >

03.報名狀態查詢▶

資料已儲存,請檢視您上傳的檔案是否內容正確及可開啟,若無誤請按「確認」進入下一步驟,若需修正請按「重回資料編輯」。

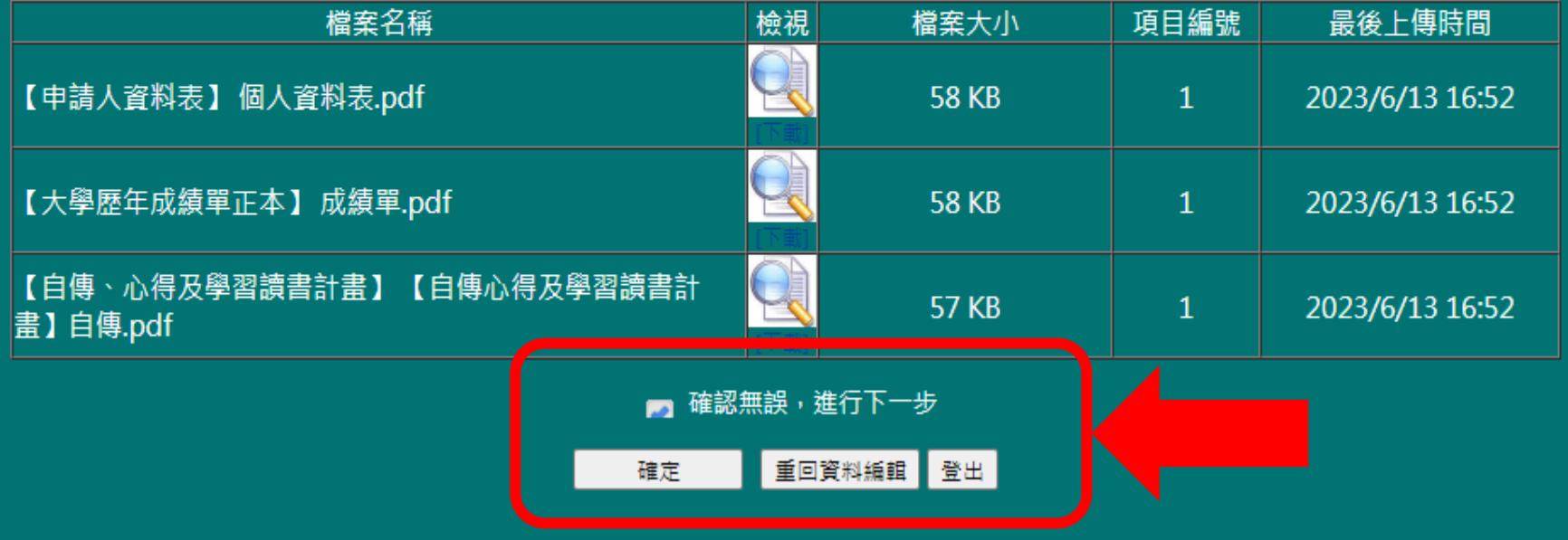

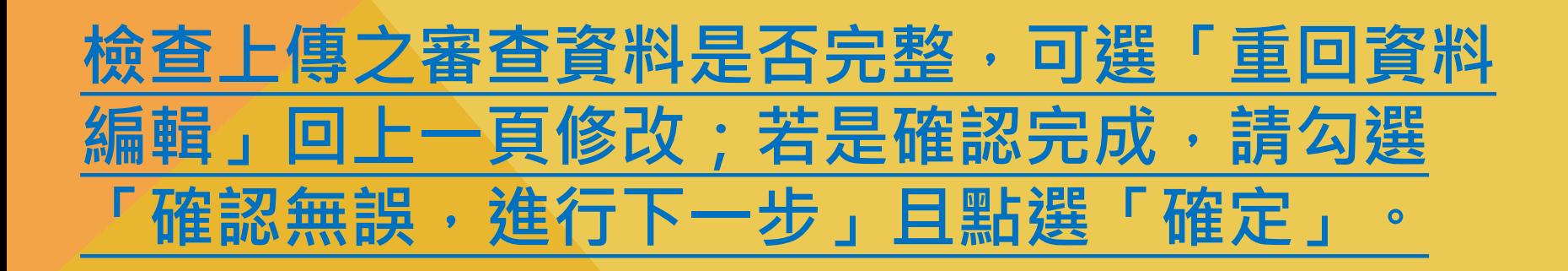

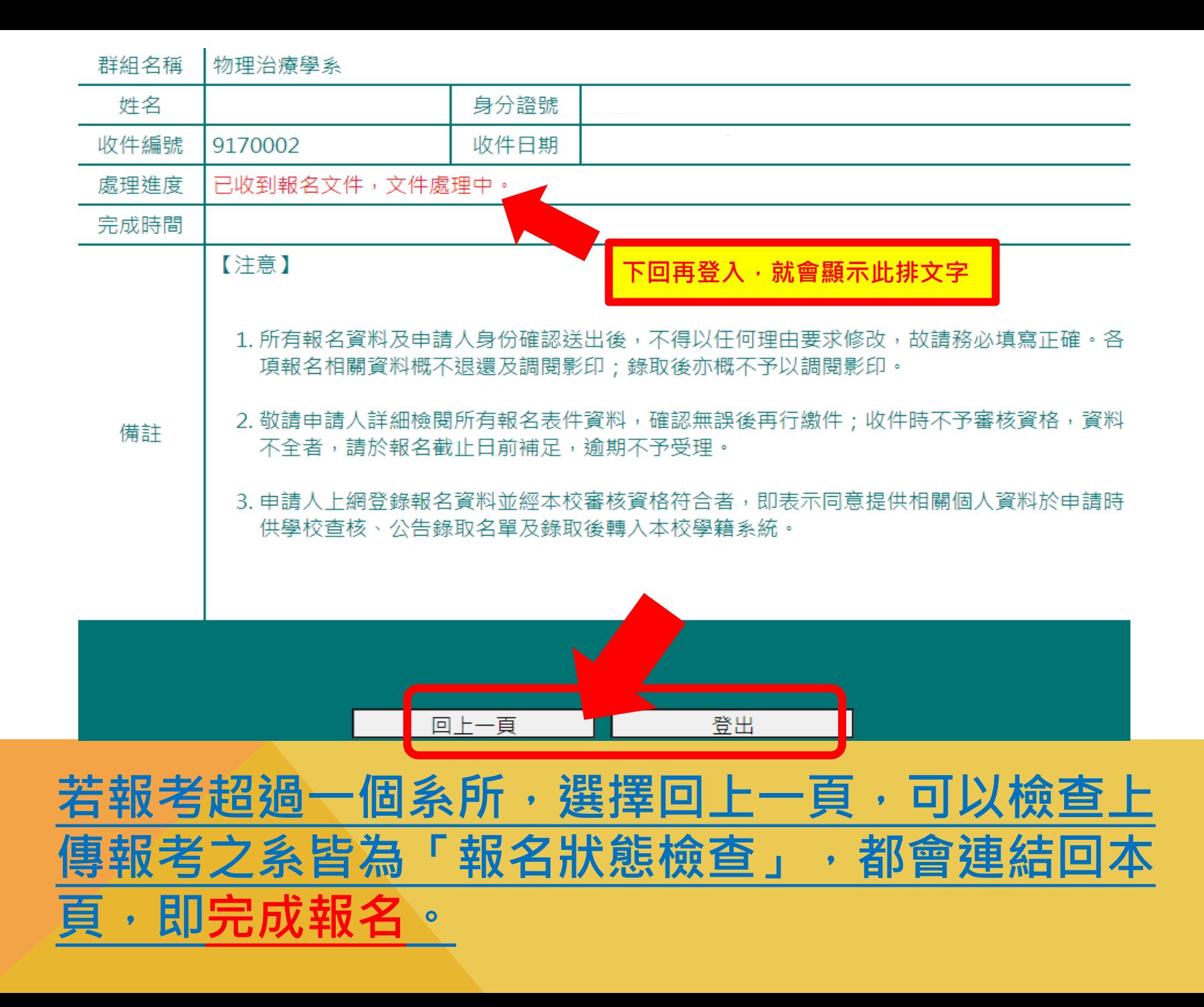